# **DESK REFERENCE AWARD FUNDING REPORT**

The AWARD FUNDING REPORT allows you access to data by 6 categories for a date range that you specify – The date range is a required field for the report to function.

ANNUAL REPORT (Enter Date range)

- $\triangleright$  By PI (you will get a look-up box to find the name)
- $\triangleright$  By SPONSOR of the award (you will get a look-up box to find the name)
- $\triangleright$  By Org or Department (Enter a valid range)
- $\triangleright$  By Program code
	- 00011 Instruction
	- 00012 Research
	- 00013 Public Service
	- 00018 Fellowship
- $\triangleright$  By Project Type
	- A DOA LOC
	- $\bullet$  C Cost Share
	- D Direct Federal non-loc
	- E DOE LOC
	- $\bullet$  F Foundation
	- H DHHS LOC
	- $\bullet$  I Industry
	- $\bullet$  L DOL LOC
	- $\bullet$  M Medical
	- $\bullet$  N NSF
	- $\bullet$  O Other
	- $\bullet$  P Pharmaceutical
	- $S State$
	- $T Federal Flow Thru$
	- $Y Stimulus (Federal)$
	- $Z Stimulus Inter Agency$
- $\triangleright$  By Award Type
	- Clinical
	- Contract
	- Co-op Agreement
	- Grant
	- Other

## Navigation: OUHSC MAIN MENU > OUHSC Reports > Award Funding Report

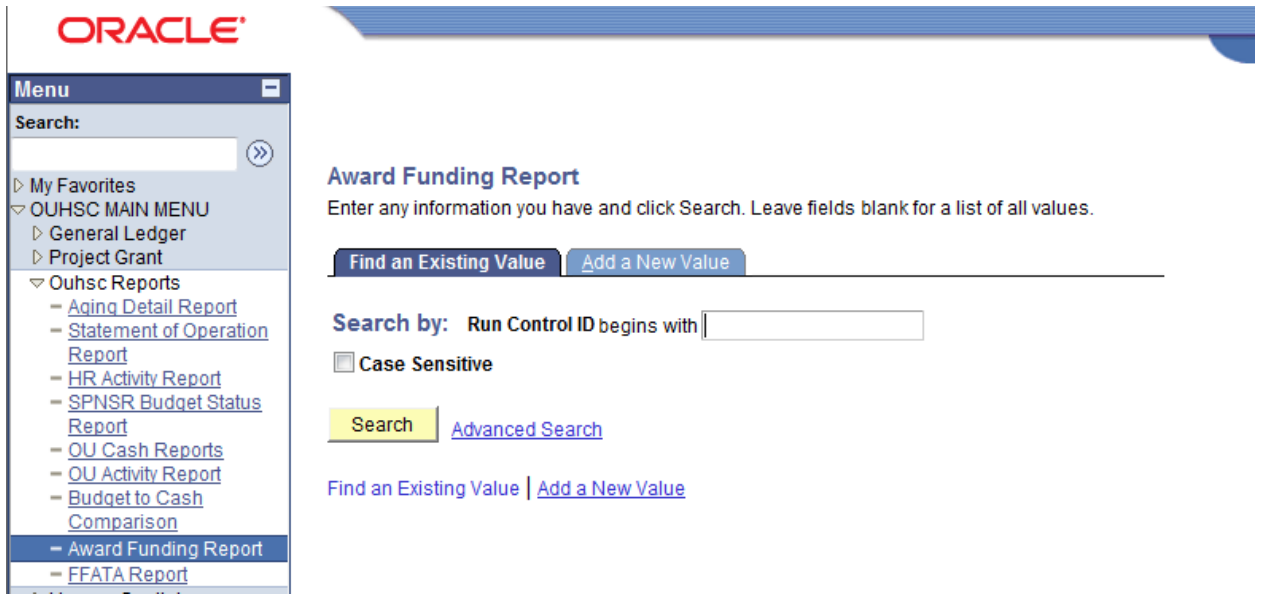

# Search & Select any run control

#### **Award Funding Report**

Enter any information you have and click Search. I

Find an Existing Value | Add a New Value

Search by: Run Control ID begins with

**Case Sensitive** 

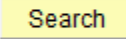

Search | Advanced Search

#### **Search Results**

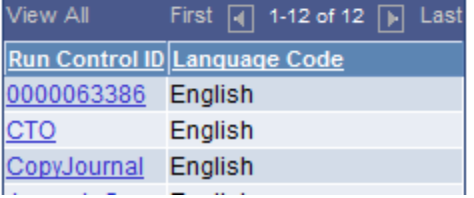

You will get the Award Funding Report MENU

- Enter the date range (required)
- Select the run option (radio buttons on the left)

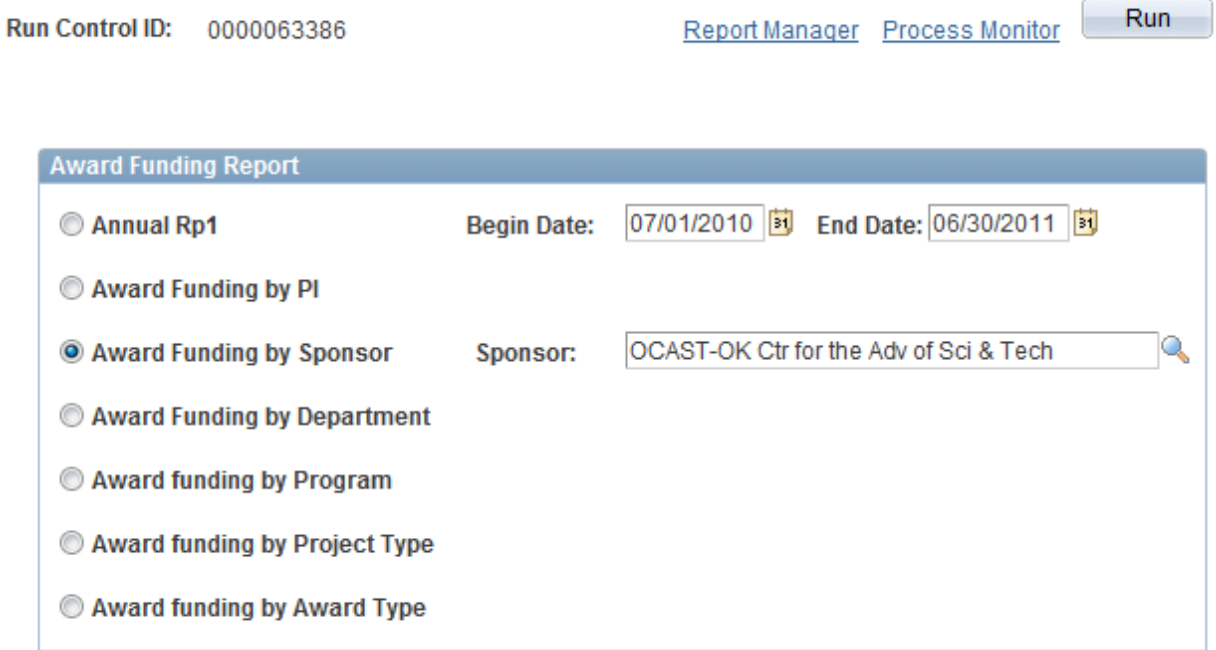

# Then click <u>RUN</u> (upper right)

## The Process Scheduler will appear

#### **Process Scheduler Request**

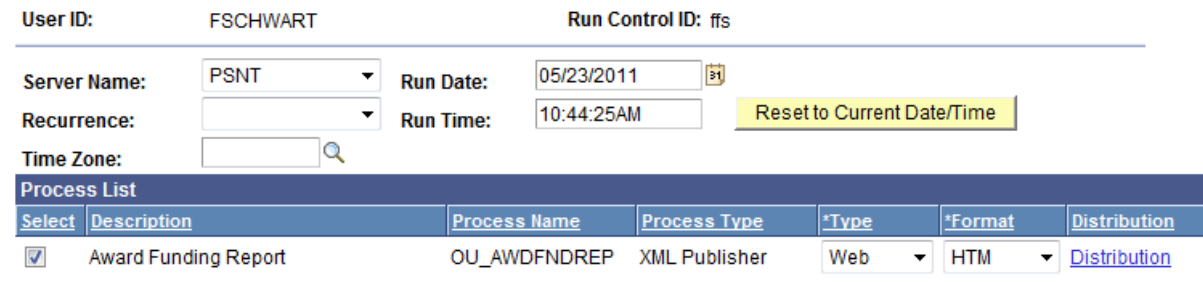

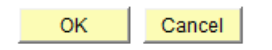

At this point you may select under the FORMAT either **HTM** (default) for a report in Adobe report format or **XLS** for an Excel Spreadsheet – click **OK**

You will return to the report selection window. Select the Process Monitor to the left of the RUN button

You will get the Process list – look at the RUN STATUS & click on the refresh button until the status shows SUCCESS

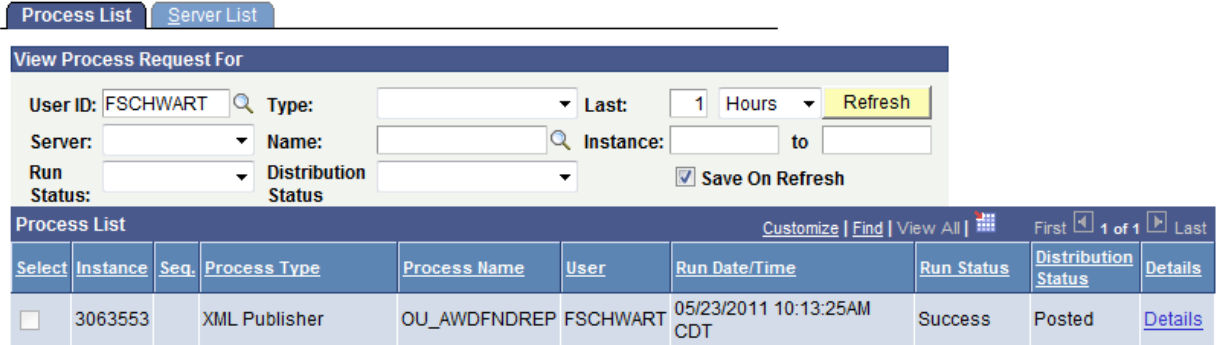

Go back to Award Funding Report

#### Then, select the GO BACK TO AWARD FUNDING REPORT

#### Select REPORT MANAGER

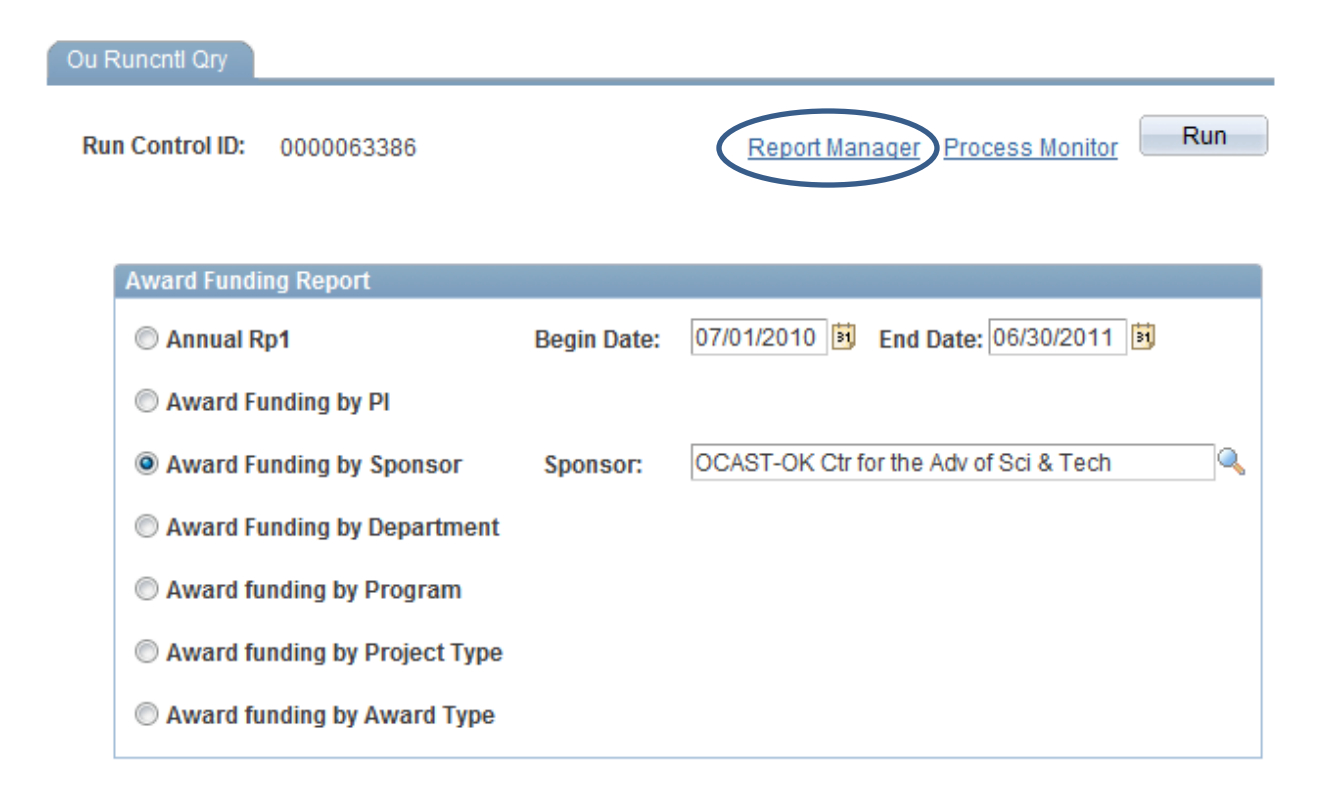

# Select the ADMINISTRATION TAB

You will see a list of your reports – select the report from the description column (in blue) which will take you to the report.

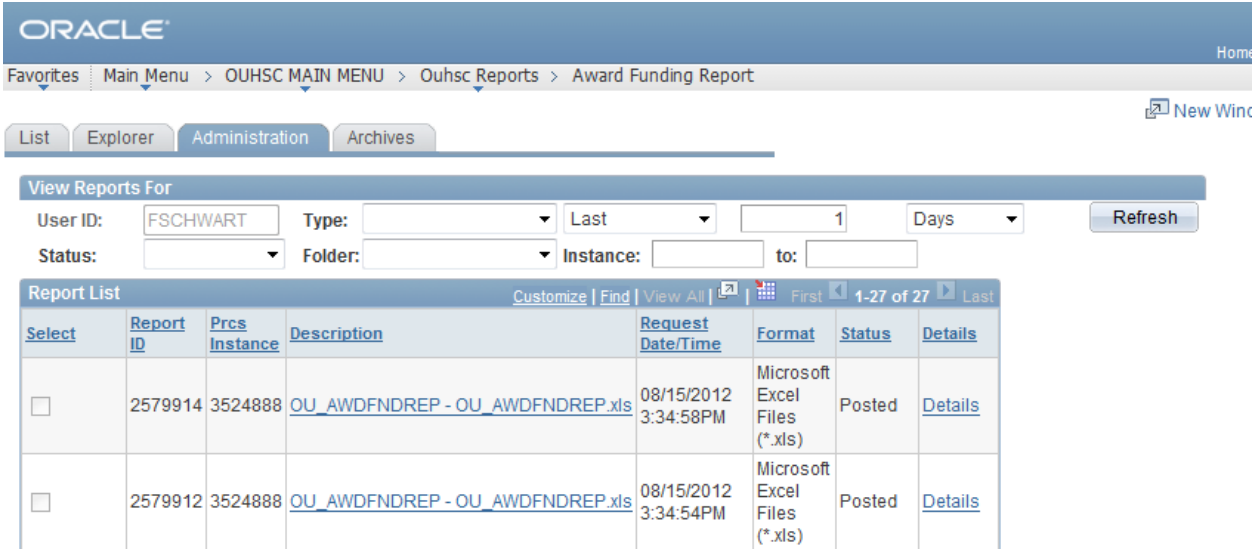

The Description column will show 2 reports with an extension of XLS

The first will be in the exact format of the Adobe report

The second will have all of the same data is separate columns, so that you may be able to sort the data as needed, in the excel format

#### UNIVERSITY OF OKLAHOMA HEALTH SCIENCES CENTER

**Award Funding By Program**<br>Program: 00018

07/01/2010 Thru 06/30/2011

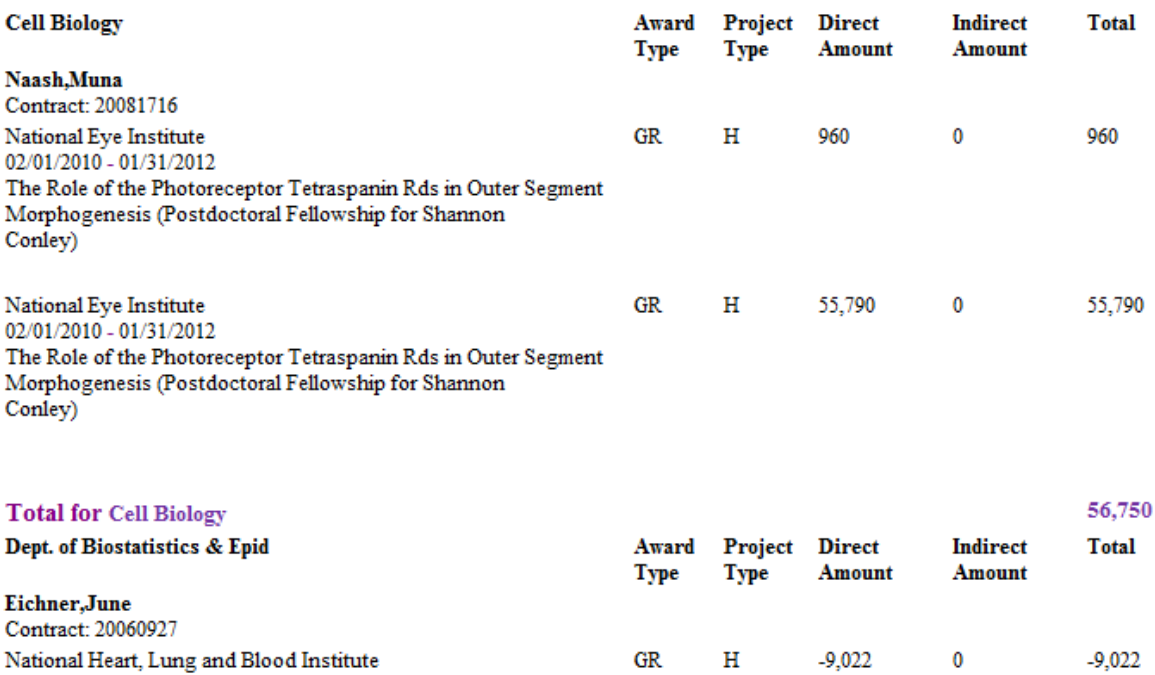

09/04/2009 - 09/03/2010 Exercise Intervention on Cortisol Secretion and Cardiovascular<br>Disease Risk (Postdoctoral Fellowship for Noha Farag,  $Ph.D.)$ 

# UNIVERSITY OF OKLAHOMA HEALTH SCIENCES CENTER<br>Award Funding By Department<br>Department: CON256 Thru CON001<br>07/01/2010 Thru 06/30/2011

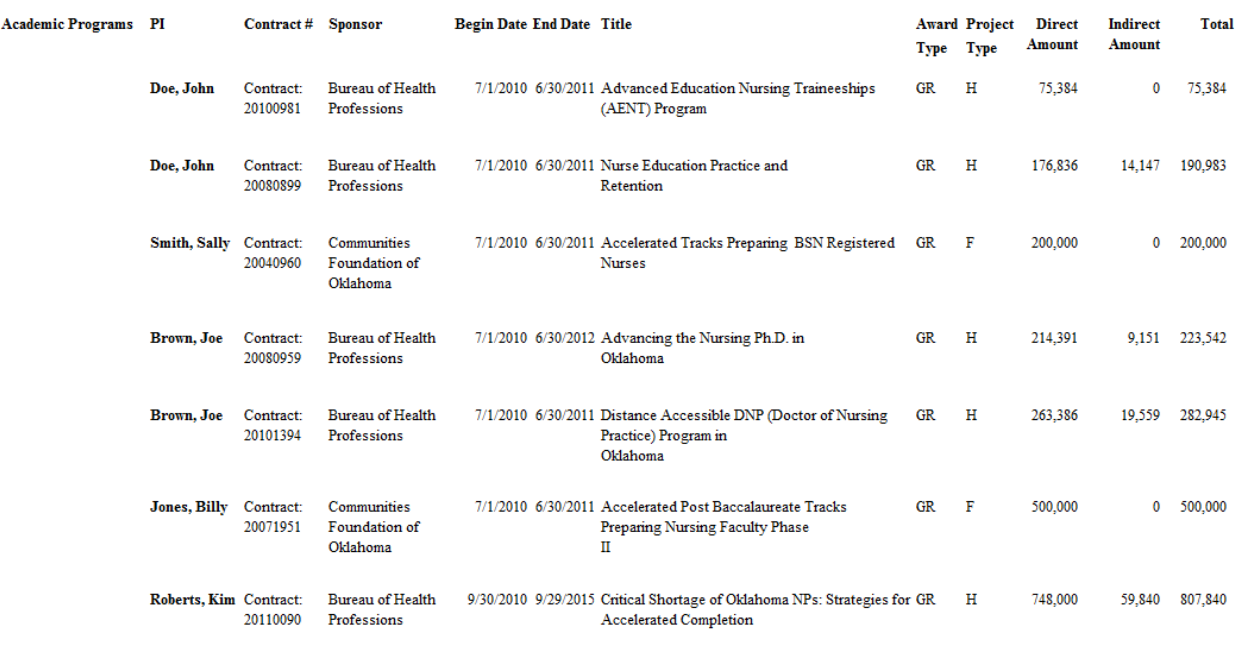

**Total for Academic** 

2,280,694